## How to Load TPS2388x SRAM and Parity Code Over I<sup>2</sup>C

Penny Xu, Power over Ethernet(PoE) Products

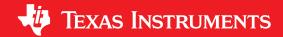

The TPS2388x is an 8-channel power sourcing equipment (PSE) controller engineered to insert power onto Ethernet cables in accordance with the IEEE 802.3bt standard. Programmable SRAM enables the in-field firmware upgradability over I<sup>2</sup>C. This ensures maximum interoperability with the latest PoE enabled devices.

Before sending commands to the TPS2388x, the first thing after power up is to load the SRAM and Parity code. Here are the instructions on how to load it.

If there is more than one TPS2388x device in the system, a global I<sup>2</sup>C write may be used to load the SRAM and parity code to multiple devices through the global I<sup>2</sup>C address 0x7F.

The SRAM and parity programming needs to be delayed at least *50 ms* from the initial power on (VPWR and VDD above UVLO) of the device to allow for the device to complete its internal hardware initialization process.

The below procedure applies for either 8-bit (configuration A) or 16-bit (configuration B) I<sup>2</sup>C operation. The SRAM and parity programming control must be completed at the lower I<sup>2</sup>C address (Channels 1-4). Configuring SRAM control registers for the upper I<sup>2</sup>C device address (Channels 5-8) does not program the SRAM or parity.

The latest version of TPS2388x firmware can be accessed from the *TI mySecure Software* webpage.

Table 1. SRAM and Parity Programming Steps During Power Up

|                            | Command                       | Register | Data      | Comments                                                 | If Parity Disabled   |  |  |
|----------------------------|-------------------------------|----------|-----------|----------------------------------------------------------|----------------------|--|--|
| Step 1                     | Write                         | 0x60     | 0x01      | Reset the memory address pointer                         |                      |  |  |
| Step 2                     | Write                         | 0x62     | 0x00      | Set start address LSB                                    |                      |  |  |
| Step 3                     | Write                         | 0x63     | 0x80      | Set start address MSB                                    |                      |  |  |
| Step 4                     | Write                         | 0x60     | 0xC4      | Reset CPU and enable Parity Write                        | Skip                 |  |  |
| Step 5                     | Write                         | 0x61     | xx,xx,xx, | Load Parity data                                         | Skip                 |  |  |
| After all data is written: |                               |          |           |                                                          |                      |  |  |
| Step 6                     | Write                         | 0x60     | 0xC5      | Keep CPU in reset and reset memory pointer               | Skip                 |  |  |
| Step 7                     | Write                         | 0x62     | 0x00      | Re-Set LSB of start address                              | Skip                 |  |  |
| Step 8                     | Write                         | 0x63     | 0x80      | Re-Set MSB of start address                              | Skip                 |  |  |
| Step 9                     | Write                         | 0x60     | 0xC0      | Keep CPU in reset and enable SRAM I <sup>2</sup> C write |                      |  |  |
| Step 10                    | Write                         | 0x61     | xx,xx,xx, | Load SRAM data                                           |                      |  |  |
| Step 11                    | Write                         | 0x60     | 0x18      | Clears CPU reset and enables SRAM and Parity             | Write '0x08' instead |  |  |
| Step 12                    | Delay for approximately 12 ms |          |           |                                                          |                      |  |  |
| Step 13                    | Read                          | 0x41     |           | Check firmware version                                   |                      |  |  |

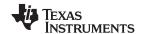

Here are the instructions to reload the SRAM and parity code when the device is in safe mode.

Table 2. SRAM and Parity Programming In Safe Mode

|               | Command                       | Register | Data        | Comments                           | If Parity Disabled   |  |  |
|---------------|-------------------------------|----------|-------------|------------------------------------|----------------------|--|--|
| Step 1        | Write                         | 0x60     | 0x01        | Reset the memory address pointer   |                      |  |  |
| Step 2        | Write                         | 0x62     | 0x00        | Set start address LSB              |                      |  |  |
| Step 3        | Write                         | 0x63     | 0x80        | Set start address MSB              |                      |  |  |
| Step 4        | Write                         | 0x60     | 0x84        | Enable Parity write                | Skip                 |  |  |
| Step 5        | Write                         | 0x61     | xx,xx,xx,   | Load Parity data                   | Skip                 |  |  |
| After all dat | a is written:                 |          | •           |                                    |                      |  |  |
| Step 6        | Write                         | 0x60     | 0x85        | Reset memory pointer               | Skip                 |  |  |
| Step 7        | Write                         | 0x62     | 0x00        | Re-Set LSB of start address        | Skip                 |  |  |
| Step 8        | Write                         | 0x63     | 0x80        | Re-Set MSB of start address        | Skip                 |  |  |
| Step 9        | Write                         | 0x60     | 0x80        | Enable SRAM I <sup>2</sup> C write |                      |  |  |
| Step 10       | Write                         | 0x61     | xx, xx, xx, | Load SRAM data                     |                      |  |  |
| Step 11       | Write                         | 0x60     | 0x18        | Enables SRAM and Parity            | Write '0x08' instead |  |  |
| Step 12       | Delay for approximately 12 ms |          |             |                                    |                      |  |  |
| Step 13       | Read                          | 0x41     |             | Check firmware version             |                      |  |  |

## **Related Documentation**

- Texas Instruments, TPS23880 High-Power, 8-Channel, Power-over-Ethernet PSE with Programmable SRAM Data Sheet
- Texas Instruments, TPS23880EVM-008 User's Guide
- Texas Instruments, TPS23880 Product Folder
- Texas Instruments, TPS23881 High-power, 8channel, power-over-ethernet PSE with 200-mΩ RSENSE Data Sheet
- Texas Instruments, TPS23881EVM-008 User's Guide
- Texas Instruments, TPS23881 Product Folder
- Texas Instruments, TPS23882 Type-3 2-Pair 8-Channel PoE PSE Controller with SRAM and 200 mΩ RSENSE Data Sheet
- Texas Instruments, TPS23882EVM-008 User's Guide
- Texas Instruments, TPS23882 Product Folder

## IMPORTANT NOTICE AND DISCLAIMER

TI PROVIDES TECHNICAL AND RELIABILITY DATA (INCLUDING DATASHEETS), DESIGN RESOURCES (INCLUDING REFERENCE DESIGNS), APPLICATION OR OTHER DESIGN ADVICE, WEB TOOLS, SAFETY INFORMATION, AND OTHER RESOURCES "AS IS" AND WITH ALL FAULTS, AND DISCLAIMS ALL WARRANTIES, EXPRESS AND IMPLIED, INCLUDING WITHOUT LIMITATION ANY IMPLIED WARRANTIES OF MERCHANTABILITY, FITNESS FOR A PARTICULAR PURPOSE OR NON-INFRINGEMENT OF THIRD PARTY INTELLECTUAL PROPERTY RIGHTS.

These resources are intended for skilled developers designing with TI products. You are solely responsible for (1) selecting the appropriate TI products for your application, (2) designing, validating and testing your application, and (3) ensuring your application meets applicable standards, and any other safety, security, or other requirements. These resources are subject to change without notice. TI grants you permission to use these resources only for development of an application that uses the TI products described in the resource. Other reproduction and display of these resources is prohibited. No license is granted to any other TI intellectual property right or to any third party intellectual property right. TI disclaims responsibility for, and you will fully indemnify TI and its representatives against, any claims, damages, costs, losses, and liabilities arising out of your use of these resources.

TI's products are provided subject to TI's Terms of Sale (<a href="www.ti.com/legal/termsofsale.html">www.ti.com/legal/termsofsale.html</a>) or other applicable terms available either on ti.com or provided in conjunction with such TI products. TI's provision of these resources does not expand or otherwise alter TI's applicable warranties or warranty disclaimers for TI products.

Mailing Address: Texas Instruments, Post Office Box 655303, Dallas, Texas 75265 Copyright © 2019, Texas Instruments Incorporated